# **Resources @CNAF**

- [Preliminary setup](#page-0-0)
- [Proxy](#page-0-1)  $\bullet$ 
	- [Condor jobs](#page-1-0)
		- <sup>o</sup> [Submit job](#page-1-1)
		- <sup>o</sup> [Query job](#page-1-2) <sup>o</sup> [Get output](#page-1-3)
		- <sup>o</sup> [Remove job](#page-2-0)
		- <sup>o</sup> [Status](#page-2-1)
- [Use singularity image](#page-2-2)

You can monitor the usage of the muoncoll resources [here.](https://t1metria.cr.cnaf.infn.it/d/DPv3p6zGz/batch-overview?orgId=18&refresh=5m&var-retention=one_week&var-queue=muoncoll)

More information about the use of Tier1 resources can be found in this quide.

## <span id="page-0-0"></span>Preliminary setup

To access to the grid resources @CNAF you need an account on the CNAF gateway: [bastion.cnaf.infn.it.](http://bastion.cnaf.infn.it) Follow [this](https://www.cnaf.infn.it/en/users-faqs/) guide for the instructions on how to get an account at CNAF.

Then use the general purpose UI: **[ui-tier1.cr.cnaf.infn.it](http://ui-tier1.cr.cnaf.infn.it)**

ssh <accountName>@[bastion.cnaf.infn.it](http://bastion.cnaf.infn.it)

ssh <accountName>@[ui-tier1.cr.cnaf.infn.it](http://ui-tier1.cr.cnaf.infn.it)

To use grid resources you need a personal certificate. Instructions can be found [here.](https://confluence.infn.it/display/TD/8+-+Digital+Personal+Certificates+and+Proxies+management)

User certificate and key are usually saved in the files \$HOME/.globus/usercert.pem and \$HOME/.globus/userkey.pem resp.

You need also to register to the VO muoncoll: follow [this](https://voms2.cnaf.infn.it:8443/voms/muoncoll.infn.it) link.

## <span id="page-0-1"></span>Proxy

To generate a proxy:

voms-proxy-init --voms muoncoll.infn.it --vomslife 24:00 --valid 24:00

This creates a proxy valid for 24 hours with a VO extension. You can check your proxy with the command:

```
-bash-4.2$ voms-proxy-info -all
 gianelle@infn.it/CN=1473510485
issuer : /DC=org/DC=terena/DC=tcs/C=IT/O=Istituto Nazionale di Fisica Nucleare/CN=Alessio Gianelle gianelle@infn.it
identity : /DC=org/DC=terena/DC=tcs/C=IT/O=Istituto Nazionale di Fisica Nucleare/CN=Alessio Gianelle gianelle@infn.it
type : RFC3820 compliant impersonation proxy
strength : 1024
path : /tmp/x509up_u62503
timeleft : 23:59:55
key usage : Digital Signature, Key Encipherment
=== VO muoncoll.infn.it extension information ===
VO : muoncoll.infn.it
subject : /DC=org/DC=terena/DC=tcs/C=IT/O=Istituto Nazionale di Fisica Nucleare/CN=Alessio Gianelle gianelle@infn.it
issuer : /DC=org/DC=terena/DC=tcs/C=IT/L=Frascati/O=Istituto Nazionale di Fisica Nucleare/OU=Istituto Nazionale di Fisica Nucleare/CN=voms2.cnaf.
infn.it
attribute : /muoncoll.infn.it/Role=NULL/Capability=NULL
timeleft : 23:59:55
uri : voms2.cnaf.infn.it:15022
```
If the job is longer than 24 hours, it is going to be aborted for proxy expiration time. To extend the lifetime of the proxy you need to store a proxy credential in a dedicated store.

On Tier1@CNAF the myproxy store is [myproxy.cnaf.infn.it](http://myproxy.cnaf.infn.it). With this command you should store a credential on the myproxy server, it will ask first your certificate password, then you have to set a proxy password that should be inserted in the submission file:

myproxy-init --proxy\_lifetime 24 --cred\_lifetime 720 --voms [muoncoll.infn.it](http://muoncoll.infn.it) --pshost [myproxy.cnaf.infn.it](http://myproxy.cnaf.infn.it) --dn\_as\_username --credname proxyCred - local\_proxy

The maximum lifetime of long-lived proxies on a MyProxy server is one week (168 hours), and it can be prolonged with 24 hour steps, to achieve this:

myproxy-logon --pshost [myproxy.cnaf.infn.it](http://myproxy.cnaf.infn.it) --dn\_as\_username --credname proxyCred --proxy\_lifetime 24

Last, you have to modify your condor submit file adding these lines:

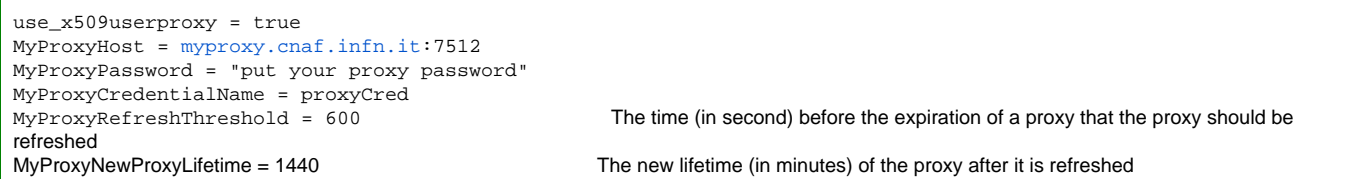

The previous described method sometimes failed. So inside the VO muoncoll.infn.it there is the possibility to ask for a proxy with a duration of 48 hours. This means that you can submit job that can stay on the grid's queues (i.e. IDLE + RUN time) for at most 2 days. Remember to add

this option to your submit file:  $delegate\_job\_GST\_credentials\_lifetime = 0$ 

### <span id="page-1-0"></span>Condor jobs

A simple guide can be found [here.](https://confluence.infn.it/display/TD/9+-+Job+submission)

#### <span id="page-1-1"></span>Submit job

First of all, set GSI as the authentication method:

```
export _condor_SEC_CLIENT_AUTHENTICATION_METHODS=GSI
```
There are six computing elements for grid submission: [ce01-htc.cr.cnaf.infn.it](http://ce01-htc.cr.cnaf.infn.it), [ce02-htc.cr.cnaf.infn.it](http://ce02-htc.cr.cnaf.infn.it), [ce03-htc.cr.cnaf.infn.](http://ce03-htc.cr.cnaf.infn.it) [it](http://ce03-htc.cr.cnaf.infn.it), [ce04-htc.cr.cnaf.infn.it](http://ce04-htc.cr.cnaf.infn.it), [ce05-htc.cr.cnaf.infn.it](http://ce05-htc.cr.cnaf.infn.it), [ce06-htc.cr.cnaf.infn.it](http://ce06-htc.cr.cnaf.infn.it).

To submit to the second CE you have to use the command:

condor\_submit -pool [ce02-htc.cr.cnaf.infn.it:](http://ce02-htc.cr.cnaf.infn.it)9619 -remote [ce02-htc.cr.cnaf.infn.it](http://ce02-htc.cr.cnaf.infn.it) -spool test.sub

where test.sub is the [submit file](https://research.iac.es/sieinvens/siepedia/pmwiki.php?n=HOWTOs.CondorSubmitFile) which represents the job.

#### <span id="page-1-2"></span>Query job

To check the job status of a single job use:

condor\_q -pool [ce02-htc.cr.cnaf.infn.it:](http://ce02-htc.cr.cnaf.infn.it)9619 -name [ce02-htc.cr.cnaf.infn.it](http://ce02-htc.cr.cnaf.infn.it) <condorID>

condor\_q -pool [ce02-htc.cr.cnaf.infn.it:](http://ce02-htc.cr.cnaf.infn.it)9619 -name [ce02-htc.cr.cnaf.infn.it](http://ce02-htc.cr.cnaf.infn.it) -l <condorID>

condor\_q -pool [ce02-htc.cr.cnaf.infn.it:](http://ce02-htc.cr.cnaf.infn.it)9619 -name [ce02-htc.cr.cnaf.infn.it](http://ce02-htc.cr.cnaf.infn.it) -better-analyze <condorID>

You can also get the status of all your jobs, your matched user can be discovered with this command: condor\_q -pool [ce02-htc.cr.cnaf.infn.it:](http://ce02-htc.cr.cnaf.infn.it)9619 -name [ce02-htc.cr.cnaf.infn.it](http://ce02-htc.cr.cnaf.infn.it) -l <condorID> | grep Owner

condor\_q -pool [ce02-htc.cr.cnaf.infn.it:](http://ce02-htc.cr.cnaf.infn.it)9619 -name [ce02-htc.cr.cnaf.infn.it](http://ce02-htc.cr.cnaf.infn.it) <matchedUser>

#### <span id="page-1-3"></span>Get output

When the job is finished retrieve the output with the command:

condor\_transfer\_data -pool [ce02-htc.cr.cnaf.infn.it:](http://ce02-htc.cr.cnaf.infn.it)9619 -name [ce02-htc.cr.cnaf.infn.it](http://ce02-htc.cr.cnaf.infn.it) <condorID>

#### <span id="page-2-0"></span>Remove job

If something went wrong remove the job with:

condor\_rm -pool [ce02-htc.cr.cnaf.infn.it](http://ce02-htc.cr.cnaf.infn.it):9619 -name [ce02-htc.cr.cnaf.infn.it](http://ce02-htc.cr.cnaf.infn.it) <condorID>

#### <span id="page-2-1"></span>**Status**

Check the status of the available resources using:

condor\_status -pool [ce02-htc.cr.cnaf.infn.it:](http://ce02-htc.cr.cnaf.infn.it)9619 -state -avail

### <span id="page-2-2"></span>Use singularity image

The muoncoll software is released also through [docker images](https://confluence.infn.it/display/muoncollider/Software+installation#Softwareinstallation-Dockerdistribution) or singularity images stored on the cvmfs area: **/cvmfs/muoncoll.infn.it/sw/singularity/**

The following submit file:

- requires 4GB of memory;
- sets log, output and error files as unique appending the CondorID;
- asks to transfer back the simulation and reconstruction files: sim.out and reco.out.

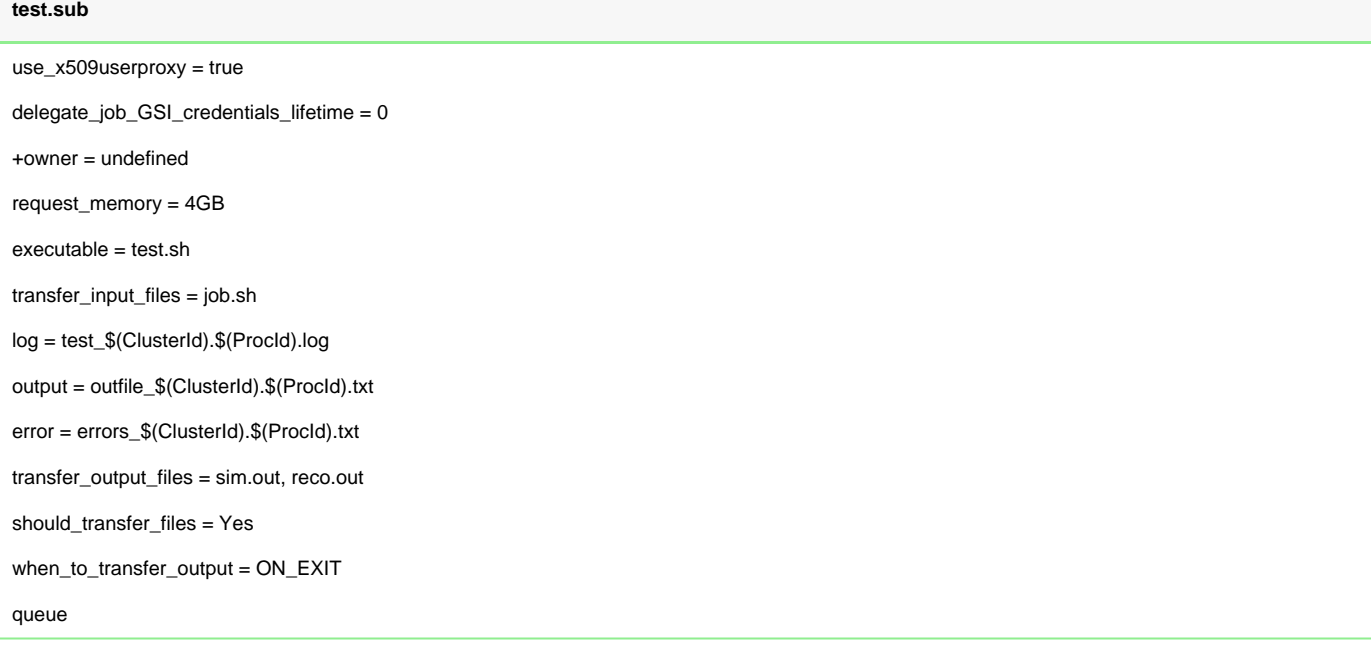

The executable file:

- creates the *jobHome* directory and copy inside the job's script: *job.sh;*
- uses the singularity command to exec the job's script (NB: mount the jobHome directory as \$HOME);
- uses gfal util to transfer the output of the simulation to the SE.

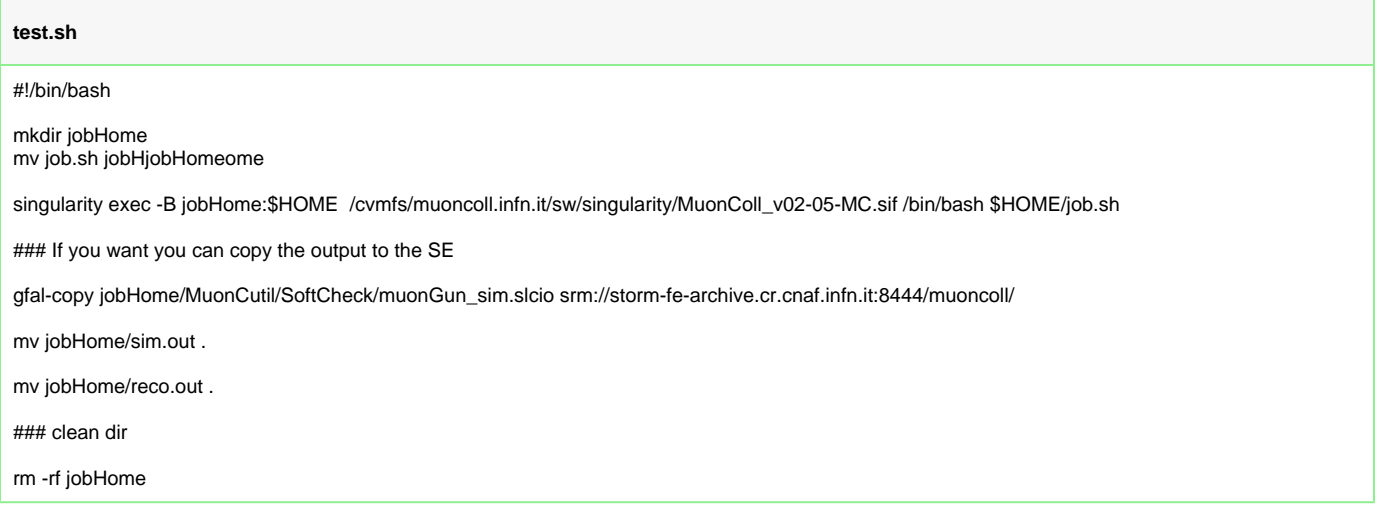

The job's script is executed inside the singularity container:

- sources the init file to set the environment;
- clones the git repository with the example scripts;
- cd into the SoftCheck directory inside the repository;
- runs the simulation and the reconstruction example, saving the output in the \$HOME directory.

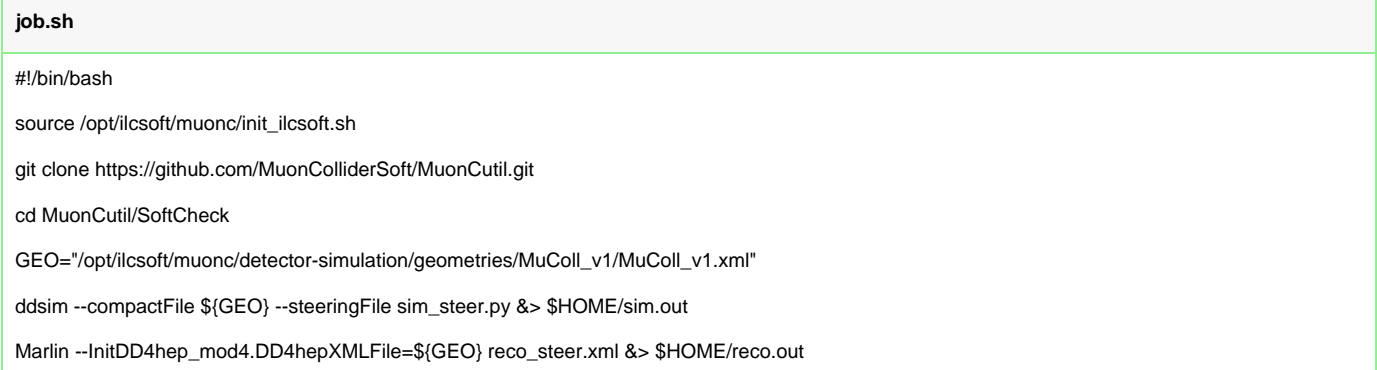